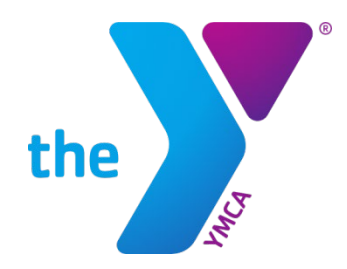

# **Member Guide:**  Online Account Management and Registration

#### **Site Access**

Access the member website by going to [the login](https://ymcawestsuburban.sgasoftware.com/Sales/Login/CreateWebLogin?ReturnURL=%7EtLNf1IkgeEI.) page.

### **[Log In](https://ymcawestsuburban.sgasoftware.com/Sales/Login/CreateWebLogin?ReturnURL=%7EtLNf1IkgeEI.)**

To confirm your account and **set your password**

- Click "Search for my account" under Account help
- Enter your email address. An email will be sent with a temporary password.

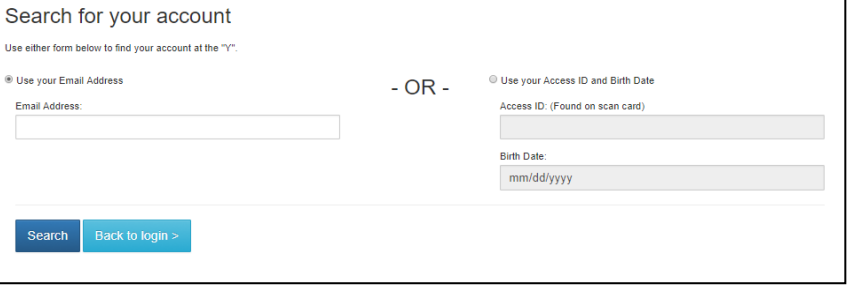

-or-

- Enter your YMCA Access ID and birth date. You will be asked to verify your information and set a password.
- Do not create a new account if you have had an account in the past. Call the front desk for help at 617-244-6050.

### To **create an account**

*(If your information is not on file with the YMCA)*:

- Click "Create new" under Create new account
- Complete the easy registration page

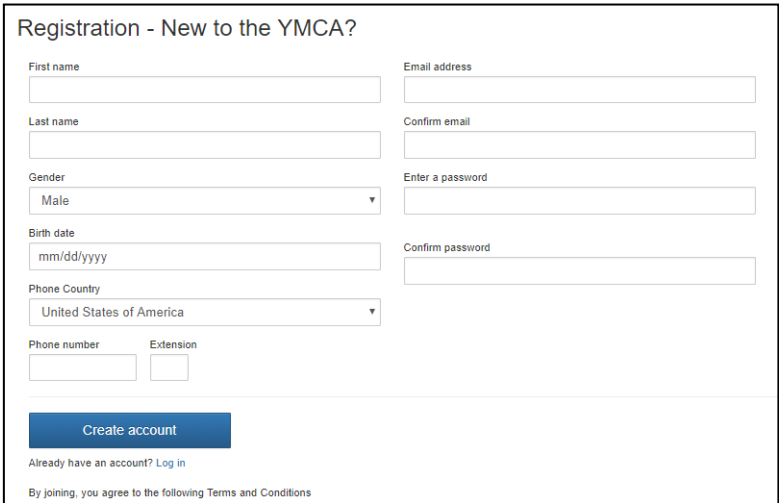

## **Update Contact Information**

Once logged in, click the menu option for "My Personal Information" on the drop down in the upper right.

From there, you can manage the following for you and your household unit:

- Personal details
- Addresses
- Phone numbers
- Email addresses
- Add family members
- Review personal information on miscellaneous information forms

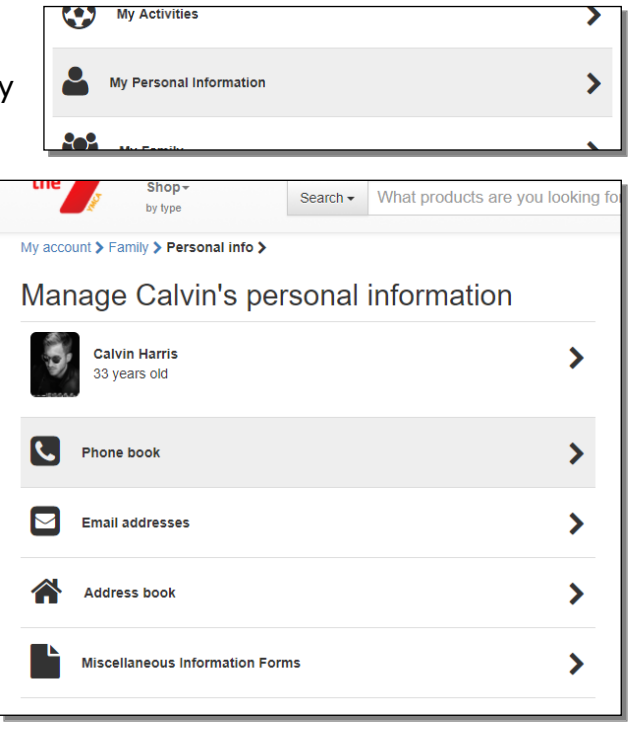

### **Manage Payment Methods**

Click the menu option for "My Payment Methods" on the drop down in the upper right.

From there you can:

- Add additional payment methods (credit/debit card or bank account)
- Delete existing payment methods
- Transfer pending payments from one payment method to another

Within each payment method, you have the option to edit the card information, or delete the payment method itself with the exception of a payment method that has pending transactions. In these cases, you can transfer those pending transactions to another payment method, then delete.

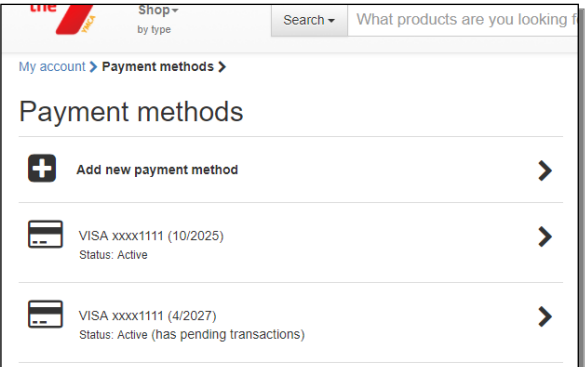

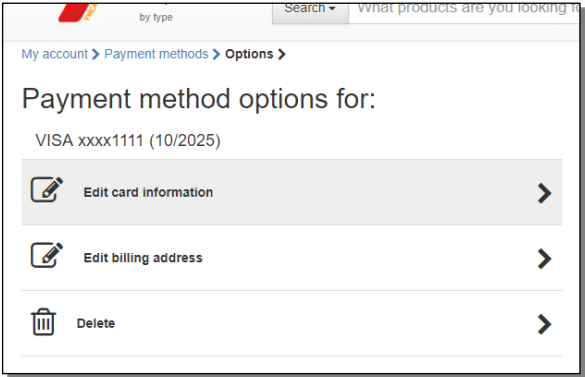

#### **Making a Payment**

Click on the menu option for "Make a Payment" on the drop down in the upper right.

From there you will be able to pay the balance due, or the total balance.

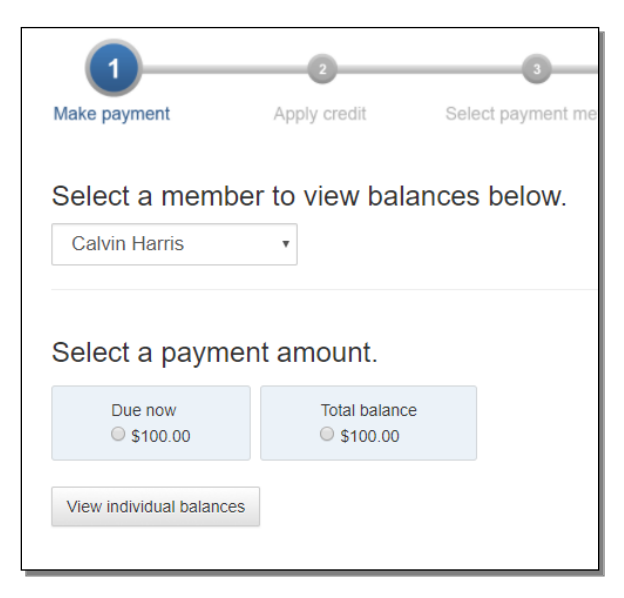

To pay a specified amount for a particular activity, click "View individual balances." You will see the balance details and can set the desired payment amount for each.

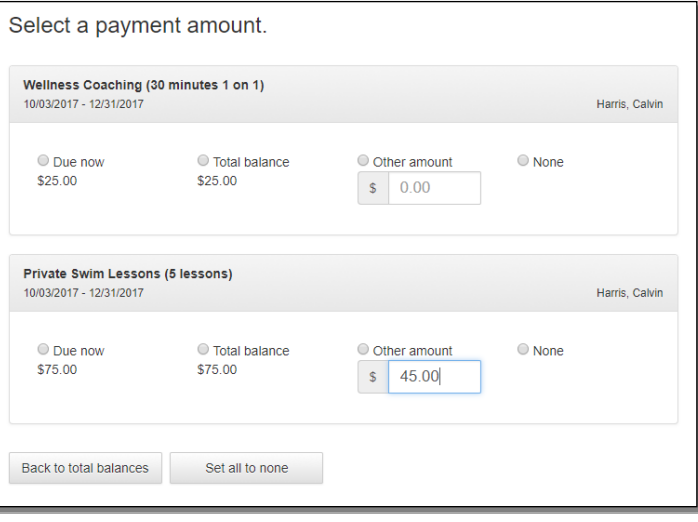

## **Change Password**

Click the menu option for "Change Password" on the drop down in the upper right.

Enter your current and new password and click "Save."

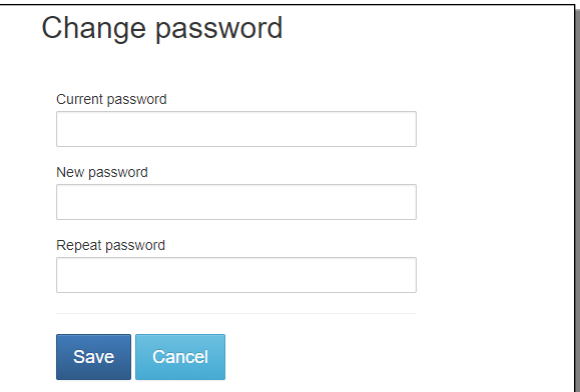

# **Online Registration**

Quickly search for program or membership offerings by:

- Clicking on a "Shop for…" menu option on the main page
- Using the "Shop by type" drop down at the top left
- Using the text search bar at the top center of the main page

厚

**Shop for Programs & Camp** 

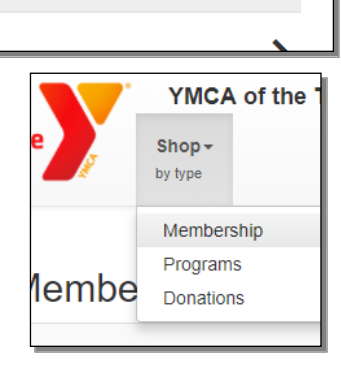

⋗

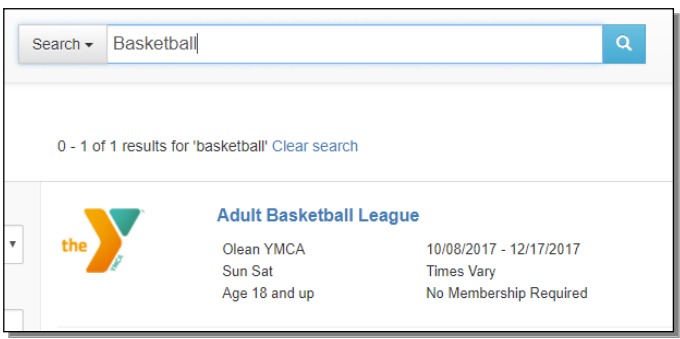

The results page shows all offerings for which you are eligible.

To shop for someone else in your family, select that person from the "Shopping for" drop down. The results page changes to show the offerings for which they are eligible.

You can filter further by branch, category, time(s) of day, and day(s) of the week.

Click on an offering name to select it.

Once you select an offering, you will see details such as description and days available. After making any applicable selections, click "Add to cart."

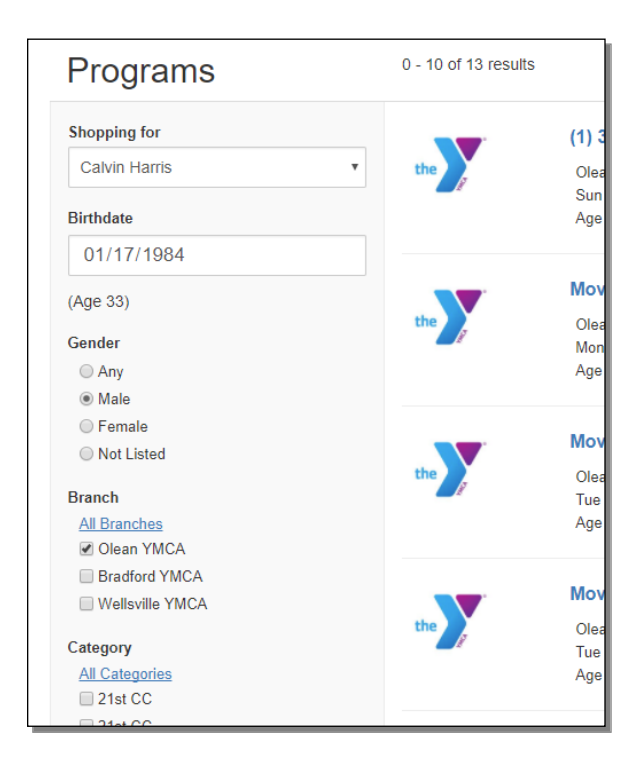

Your cart is always accessible in the upper right corner.

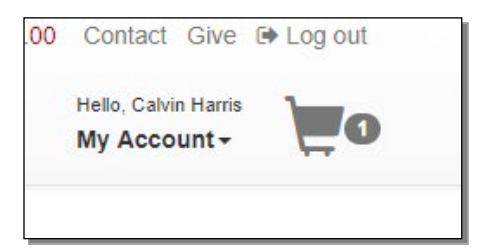

When you are ready to finalize your purchase(s), click "Proceed to checkout" from the cart.

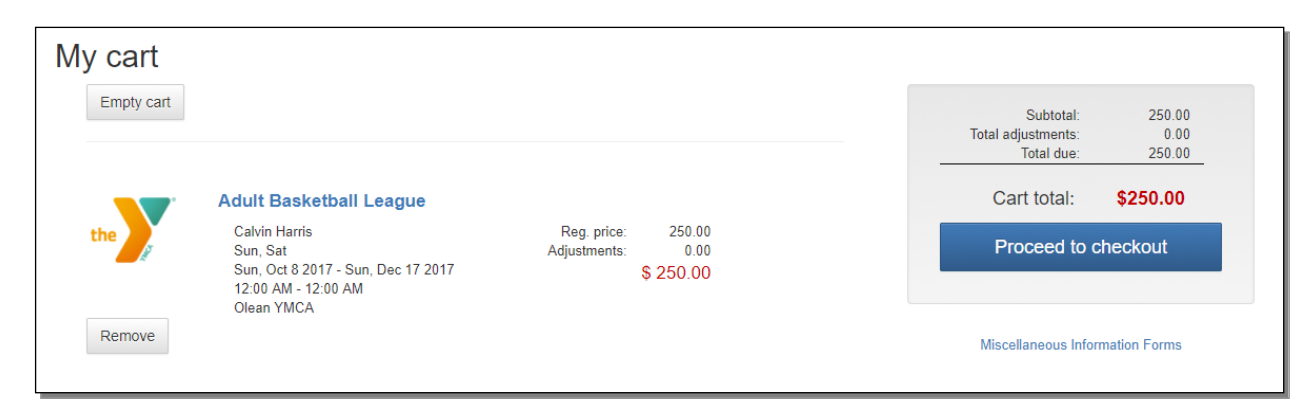

To checkout, select or add the payment method, then click "Finalize purchase" to complete your order.

Once you have finalized your purchase, you will see an order confirmation and an order summary. You can print these or save as a PDF for your records.

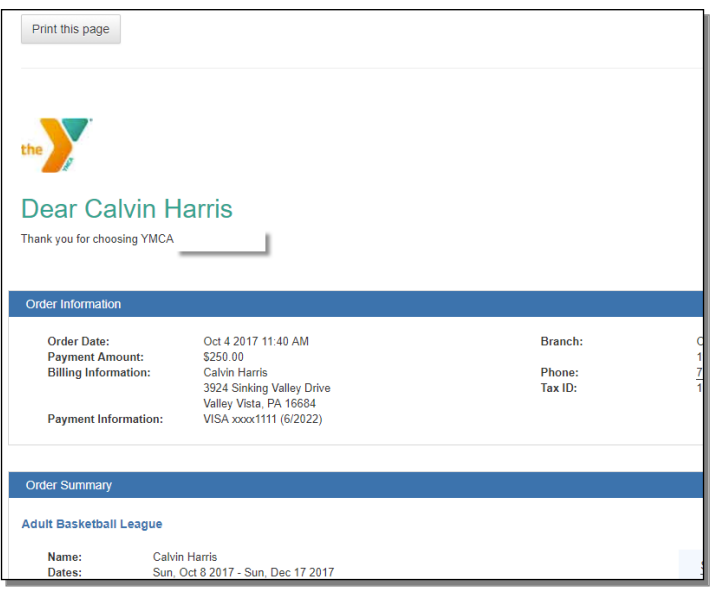

## **Donate to the YMCA**

You can also donate to the YMCA online!

Click on the menu option for "Make a Donation" from the main page.

Select the branch to which you would like to donate. If you have a membership, that branch is selected by default, but you may donate to any campaign.

Once you've selected a campaign, the checkout process works the same as it does for any other offering. Add to the cart and go from there.

**Please call the front desk with any questions at 617-244-6050. We are happy to assist you.** 

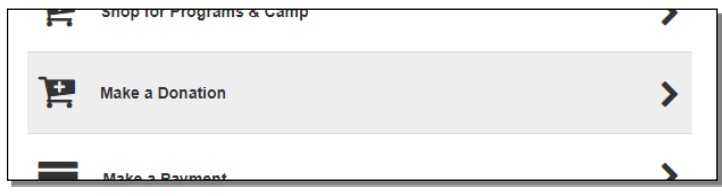

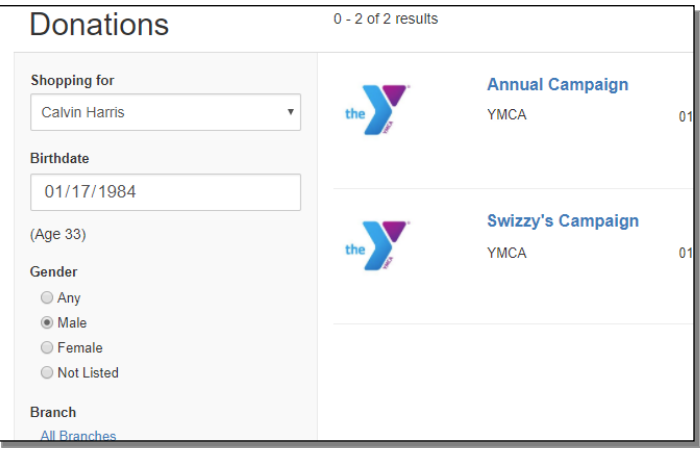